# **Windows 10, Startmenü und Kacheln im Griff**

Windows 10 verbindet die Vorteile und Möglichkeiten der Kacheln in Windows 8 mit dem Startmenü von Windows 7.

### **Begriffsklärung: Alles Apps**

Seit Windows 8 heissen alle Anwendungen «Apps» – die Apps aus dem Store, sogenannt «vertrauenswürdige Windows Store-App» sind für die Bedienung mit Finger optimiert. Die klassischen «Desktop-Apps» sind einfacher mit der Maus zu bedienen. Manchmal lohnt es sich zu unterscheiden.

Für Microsoft OneNote und Skype liegen Apps in beiden Versionen vor. Das geübte Auge erkennt um welchen Art App es sich handelt.

# **Kacheln aufräumen: lösen oder deinstallieren**

Klicken Sie mit der rechten Maustaste auf eine Kachel und lösen Sie sie vom Start. Sie finden die Anwendung weiterhin in der Liste aller Apps.

Wer komplett auf Kacheln verzichten will, löst diese sie alle und verkleinert den Bereich mit der Maus.

«Deinstallieren» fehlt bei Standard-Apps wie Kontakte, Fotos, Mail und Kalender.

# **App an Start oder Taskleiste anheften**

Genauso einfach ist ein App-Symbol an den Start oder die Taskleiste anzuheften. Rechtsklick auf die Kachel in der App-Liste genügt.

Oder einfach mit der Maus aus der App-Liste in den Start-Bereich ziehen.

### **Symbolgrösse ändern, Live-Kachel aktivieren / deaktivieren**

Kann man unter Windows 7 etwa die Grösse eines Programm-Symbols ändern oder Live-Inhalte wie Kalendereinträge oder Wetterinformationen darstellen? Nein.

Um die Kachelgrösse zu ändern oder «Live-Kachel» zu deaktivieren / aktivieren, Rechtsklick auf die Kachel und weiter auf «Grösse ändern >» bzw. «Mehr >»

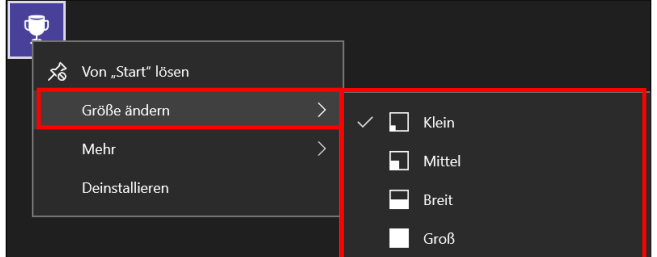

So sehen diese Live-Kachelgrössen aus.

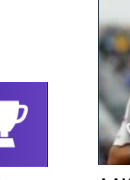

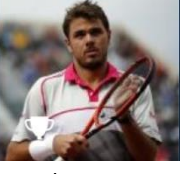

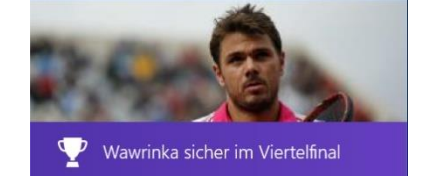

Klein Mittel Breit

Wawrinka sicher im Viertelfinal

Gross

Desktop-App, optimiert für die Maus

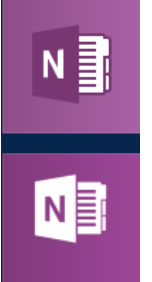

Store-App, optimiert für Finger

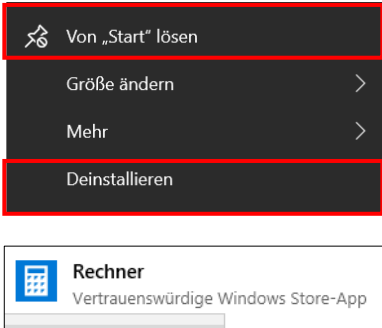

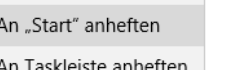

—<br>EB Zürich

# **Kacheln gruppieren, Gruppe benennen, verschieben**

Unter Windows 7 im Startmenü Programme gruppieren? Das ging nur mit einigem Können. Die meisten begnügen sich mit Verknüpfungen zu Programmen auf dem Desktop oder in der Taskleiste. Mit Windows 10 ist alles möglich. Sogar Kachelgruppen übereinander anordnen.

### **Im «Laptop-Modus» ist die Start-Fläche eingegrenzt**

Liste aller Apps in der Vertikalen, ausgewählte Apps als Kacheln. Die Task-Leiste und der Desktop sind sichtbar. Klassische «Desktop-Apps» sollten daher in der Task-Leiste oder auf dem Desktop platziert werden.

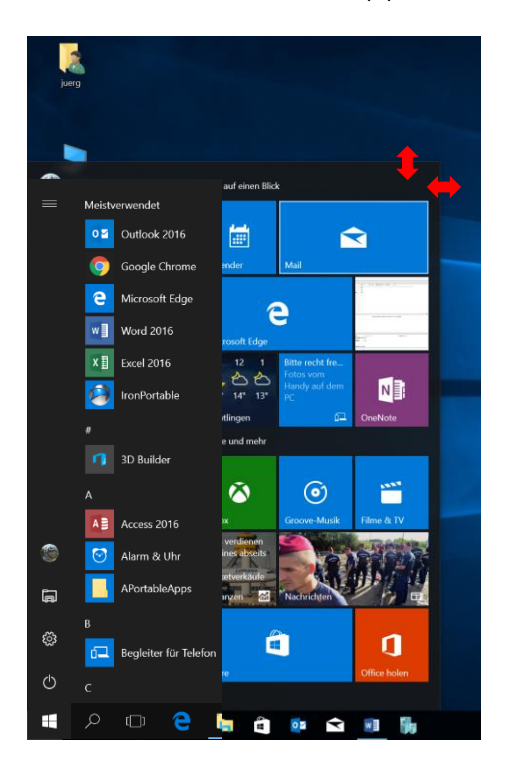

### **Im «Tablet-Modus» füllt die Start-Fläche den Bildschirm**

Task-Leiste und Desktop sind nicht sichtbar. Daher sollten vor allem Kacheln mit Apps für die Bedienung mit den Fingern/Stift auf der Start-Fläche platziert werden. Übersicht über «Alle Apps» auf der ganzen Fläche (Bild rechts).

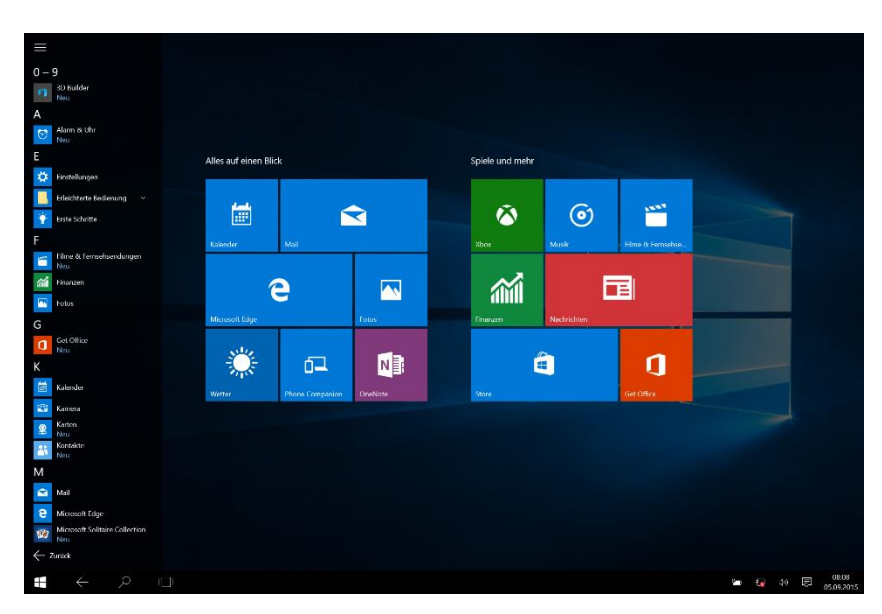

### **Mit der Maus**

#### **Fläche vergrössern**

– An den Kanten ziehen

#### **Kachel platzieren**

– Kachel mit der Maus packen, ziehen und loslassen

#### **Gruppe benennen**

– Klick über die Gruppe und Überschrift, Titel eingeben

#### **Gruppe verschieben**

– Überschrift der Gruppe mit der Maus packen, ziehen und loslassen

#### **Abkürzung über Buchstaben**

– Klick auf einen Buchstaben und weiter im Alphabet zur gewünschten App

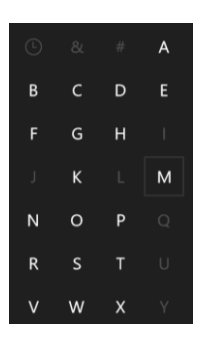

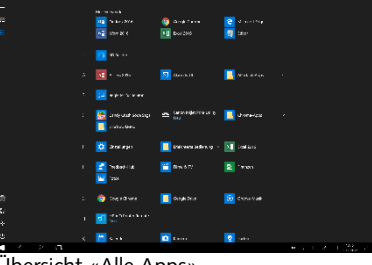

Übersicht «Alle Apps»

#### **Mit den Fingern**

#### **Kachel platzieren**

– Mit dem Finger auf Kachel drücken, dann ziehen und loslassen

#### **Gruppe benennen**

– Mit dem Finger über die Gruppe tippen und Überschrift eingeben

#### **Gruppe verschieben**

– mit dem Finger die Überschrift der Gruppe drücken, ziehen und loslassen

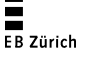